*iPod touch*

### **Procedures for Connecting to wireless LAN for Education (edunet)**

OKyushu University provides its faculty, staff and students with a wireless LAN access service that is available in the university. Ol Iser

Those who are allowed to use this service are faculty, staff and students of Kyushu University only.

- Students (Undergraduates and graduate students)
- To connect to the wireless network, use an account of the Education Information System (Student ID, password) which is assigned at university entry.
- For "Account of the Education Information System", see http://www.iii.kyushu-u.ac.jp/ec/.
- For faculty and staff: Use Single Sign-On Kyushu University ID (SSO-KID) and password.
- For "SSO-KID", see http://sso.kyushu-u.ac.jp/.

ORequirements for connecting to the wireless network

iPhone/iPad/iPod Touch

\* The connection using iOS6.1device has been confirmed. However, older versions of these devices may not be able to be connected to the network. Make sure that your wireless LAN device supports WPA/WPA2 security mode and also supports IEEE802.1X authentication PEAP/MSCHAPv2 before setting up the connection.

#### | Precaution for use:

(i) Be sure to take the following security measures.

- Software updating
- (ii) Compliance with the copyright law on internet use

In order to ensure the compliance with the copyright law on internet use, Kyushu University prohibits the use of file sharing software (Winny, LimeWire, eDonkey, emule, Xunlei, KuGoo, etc). Illegal downloading/uploading of music and videos from/to the internet is regarded as an act of piracy, which may lead to serious matters.

(The use of file sharing software is always monitored by the university's detection system and copyright association.)

(Network Security, Information Infrastructure Initiative)

https://www.sec.kyushu-u.ac.jp/sec/p2p/p2p.html

 This procedure describes how to connect the device with iOS standard functionality to the wireless LAN. The description below is based on the use of iPhone (iOS6.1).The same procedure applies to iPad and iPod touch.

## **Step 1**.Connecting to the Wireless LAN (edunet)

## ○ Connect your iOS device to the wireless LAN (edunet).

Go into the area covered by an edunet access point. Tap the [Settings] icon to open the Settings screen. Tap [Wi-Fi].

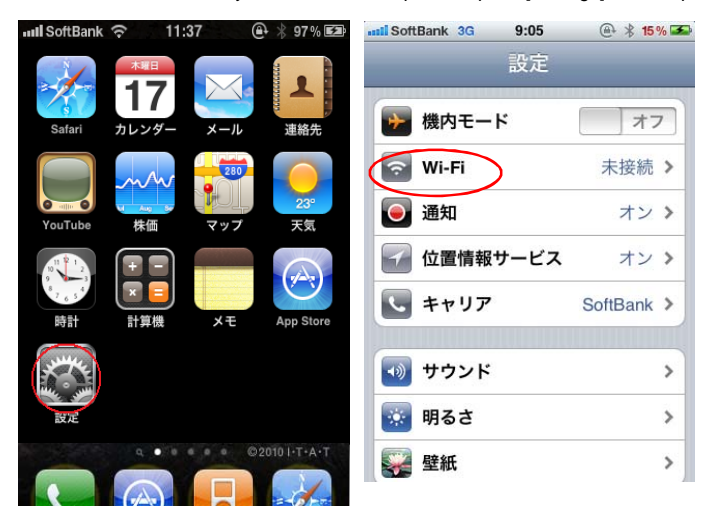

The names of available networks that the device finds are displayed. Tap [edunet]. The user name and password entry screen appears. Enter them correctly and then tap [Join].

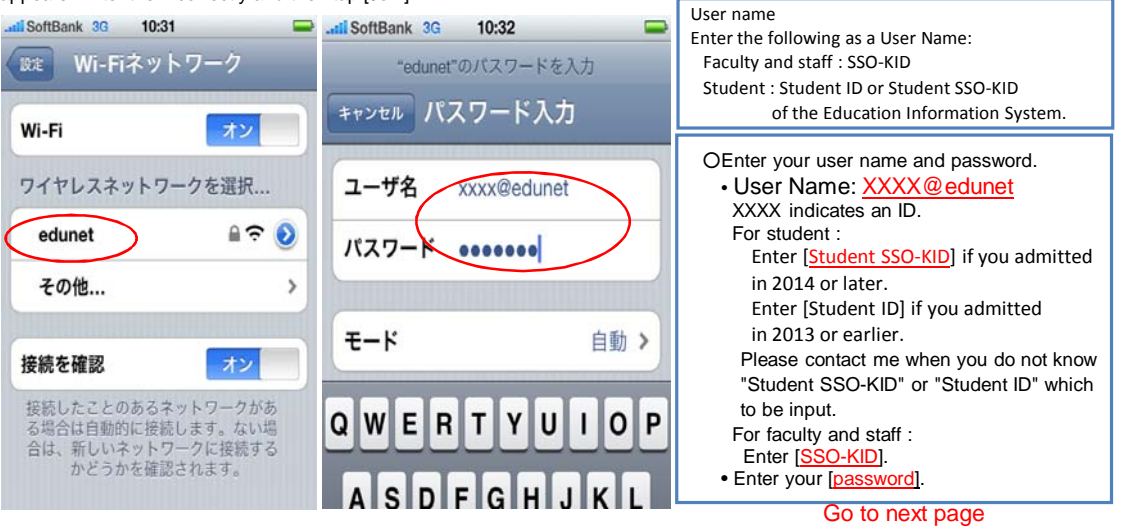

*For iPhone/iPad/iPod touch*

If it is the first time you are connecting to the network, a screen to accept the server certificate may be displayed. If it appears, tap [OK].

When you are properly connected to the network, a checkmark is placed next to edunet. Also, an icon indicating wireless connection appears at the top of the screen.

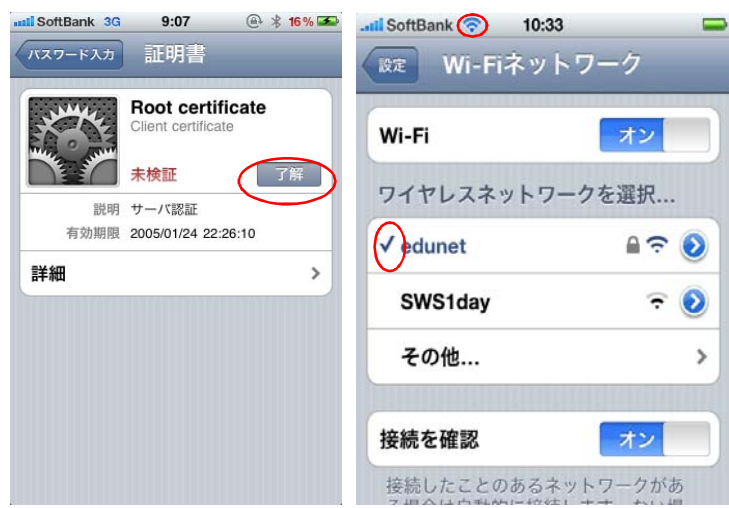

 Wireless LAN (edunet) connection setup is now complete. If it is properly completed, you are connected to the network.

If the connection is not successful, proceed to Step 2.

# **Step 2**. Connection/Authentication Failure

# OThe connection to the wireless LAN is unsuccessful.

Possible causes of connection/authentication failure are described below.

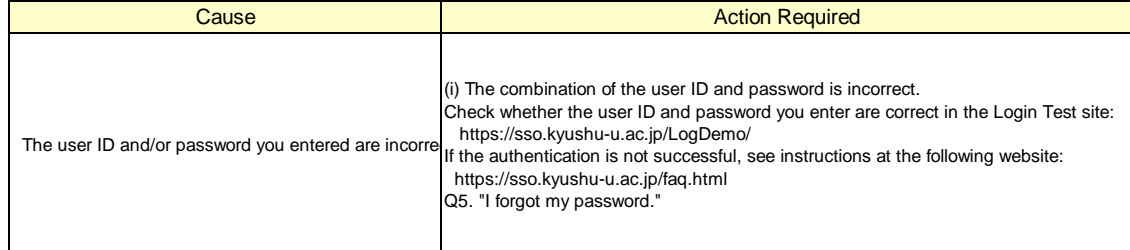

 If you are still unable to be connected to the network after taking the above-mentioned actions, contact the following:

|**For inquiries about our wireless LAN access service, please contact: Information Technology Infrastructure Division, Department of Information Systems, Kyushu University**

Tel: 092-642-4033 (Hakozaki 99-4033/4032/4249) E-mail: **awl4e-tf@iii.kyushu-u.ac.jp**